# HP Operations Smart Plug-in Upgrade Toolkit

for HP Operations Manager on Linux

Software Version: 2.01

# User Guide

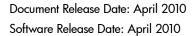

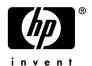

### **Legal Notices**

### Warranty

The only warranties for HP products and services are set forth in the express warranty statements accompanying such products and services. Nothing herein should be construed as constituting an additional warranty. HP shall not be liable for technical or editorial errors or omissions contained herein.

The information contained herein is subject to change without notice.

#### Restricted Rights Legend

Confidential computer software. Valid license from HP required for possession, use or copying. Consistent with FAR 12.211 and 12.212, Commercial Computer Software, Computer Software Documentation, and Technical Data for Commercial Items are licensed to the U.S. Government under vendor's standard commercial license.

### Copyright Notices

© Copyright 2009-2010 Hewlett-Packard Development Company, L.P.

### Trademark Notices

Microsoft® and Windows® are U.S. registered trademarks of Microsoft Corporation.

Adobe® is a trademark of Adobe Systems Incorporated.

### **Documentation Updates**

This guide's title page contains the following identifying information:

- Software Version number, which indicates the software version.
- Document Release Date, which changes each time the document is updated.
- Software Release Date, which indicates the release date of this version of the software.

To check for recent updates, or to verify that you are using the most recent edition of a document, go to:

### http://h20230.www2.hp.com/selfsolve/manuals

This site requires that you register for an HP Passport and sign-in. To register for an HP Passport ID, go to:

### http://h20229.www2.hp.com/passport-registration.html

Or click the New users - please register link on the HP Passport login page.

You will also receive updated or new editions if you subscribe to the appropriate product support service. Contact your HP sales representative for details.

## **Support**

You can visit the HP Software Support web site at:

### http://www.hp.com/go/hpsoftwaresupport

HP Software Support Online provides an efficient way to access interactive technical support tools. As a valued support customer, you can benefit by using the support site to:

- Search for knowledge documents of interest
- Submit and track support cases and enhancement requests
- Download software patches
- Manage support contracts
- Look up HP support contacts
- Review information about available services
- Enter into discussions with other software customers
- · Research and register for software training

Most of the support areas require that you register as an HP Passport user and sign in. Many also require a support contract.

To find more information about access levels, go to:

#### http://h20230.www2.hp.com/new\_access\_levels.jsp

For more information about HP Passport, go to:

http://h20229.www2.hp.com/passport-registration.html

# Contents

| 1    | Introduction         Policies                                                                                                    |                                                                      |
|------|----------------------------------------------------------------------------------------------------|----------------------------------------------------------------------|
|      | Customizing the Policies                                                                                                    | 8                                                                    |
| 2    | Installing the SPI Upgrade Toolkit  Software Requirements  Installation Procedure  Removing the SPI Upgrade Toolkit                                                                                                    | . 13<br>. 13                                                         |
| 3    | Using the SPI Upgrade Toolkit.  Upgrading Policies  Backing Up Policies  Accessing the Console.  Launching from Tool.  Getting Started with the Console  Upgrade Procedure.  Configuring a New Version of the SPI  Prerequisites.  Download HPOM for HP-UX 8.x Policies on the Management Server.  Download HPOM for HP-UX 9.x Policies on the Management Server.  Configuration Procedure.  Upgrading Custom SPIs | . 16<br>. 16<br>. 16<br>. 16<br>. 18<br>. 19<br>. 32<br>. 32<br>. 32 |
| 4    | Automated Conflict Resolution  Set Rules  Set the Conflict Resolution Rule  Set Policy Specific Conflict Resolution Rule                                                                                                    | . 35<br>. 35                                                         |
| 5    | Troubleshooting  Error: Improper policy data provided when adding custom SPI or custom version of SPI.  Error: Folder rename failed  SPI Upgrade Toolkit is not running after re-installation.                                                                                                    | . 37<br>. 37                                                         |
| Gl   | ossary                                                                                                    | . 39                                                                 |
| امرا | lov.                                                                                                    | 41                                                                   |

# 1 Introduction

The HP Operations Smart Plug-in Upgrade Toolkit (**SPI Upgrade Toolkit**) helps you upgrade HP Operations Smart Plug-ins to a higher version while retaining the customizations done on policies. You can use this utility with a browser-based interactive user interface that allows you to select the policy settings of your choice while you upgrade a SPI. You can use the SPI Upgrade Toolkit with HP Operations Manager (**HPOM**).

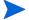

This release of the SPI Upgrade Toolkit upgrades only the SPI Policies. The other SPI components such as tools, reports, and graphs are not upgraded by the SPI Upgrade Toolkit. For more information, see Using the SPI Upgrade Toolkit on page 15.

This guide contains SPI information for HP Operations Manager for UNIX version 9.00 and HP Operations Manager for Linux version 9.01.

### **Policies**

SPIs, in conjunction with HPOM, help you monitor the availability and performance data of enterprise systems and applications. Several components of a SPI reside on a node that hosts the application you want to monitor. These components collect performance data of the application from the node at a regular interval and send alert messages to HPOM in the event of threshold violation. The process of data collection and alert generation is governed by sets of rules called policies. Every SPI is equipped with several default policies to facilitate the task of monitoring an application.

A policy is essentially a combination of several rules and specifications. These rules and specifications define the:

- Types of data that can be collected from the node
- Mechanism to collect the data
- Collection interval
- Mechanism to generate an alert at the event of threshold violation

You must deploy policies on the managed nodes to start collecting data. Depending on your requirement, you can choose not to deploy all policies on a single node.

For more information on policies, refer to the HP Operations Manager online help.

HPOM lets you customize a policy and change the default settings of a policy. By customizing the default policy settings, you can customize the monitoring activity according to conditions of your IT environment. However, when you upgrade a SPI to the higher version, the SPI installer can introduce and install a new version of the policy with a different setting. This can pose challenges in different policy-deployment scenarios.

### Customizing the Policies

The SPIs provide you policies with out-of-the-box settings to start monitoring the applications. However, you can customize these out-of-the-box settings to enhance the application monitoring process and optimally manage your IT environment.

These settings are primarily values of different attributes of a policy. The values set to the attributes of a policy determine the manner in which the policy behaves to collect information. For example, the polling interval attributes of the ADSPI-DIT\_TotalDITSize policy—a Microsoft Active Directory SPI policy—is set to 24 hours. This attribute value defines how frequently the ADSPI-DIT\_TotalDITSize policy should poll data from the node. You could, for example, set the polling interval to 12 hours. As soon as you change the attribute value, the SPI creates a new version of the policy.

As you customize the settings or attribute values on the **base** version (the original version of the policy), the SPI creates a new **customer** version of the policy—the version that includes the customization done by you.

When you upgrade the SPI to the higher version, the SPI installer installs a new version of the policy—the **factory** version—with the default settings. You must manually customize the factory version of the policy before deploying the policy on nodes.

The new SPI installer may introduce a completely different value for the polling interval of the ADSPI-DIT\_TotalDITSize policy. In this scenario, the new SPI installer introduces the factory version of the policy where the policy settings are not identical to the base or customer version.

# SPI Upgrade Toolkit

Consider a scenario where you customized the base version of a policy and deployed the customer version on several nodes. The new SPI installer introduces updated versions of policies with the new version of the SPI with new features and enhancements. After you upgrade the SPI, the factory version of a policy supersedes the customer version. Therefore, you must manually modify the settings of the factory version of the policy before you deploy the policy on managed nodes. Depending on the requirement, the process of customizing the policies can become time consuming and may lead to confusion.

The SPI Upgrade Toolkit gives you a simple way to preserve the customizations done on policies while you upgrade the SPI to the higher version.

A policy may include several attributes, whose default values can be modified to create the customer version of the policy.

For example, the ADSPI-DIT\_TotalDITSize policy includes the following attributes:

- Polling interval
- Threshold level
- Service ID
- Message Group
- Severity

Values of all the attributes collectively describe the behavior of the policy on the managed node. You can customize any of the attribute values. However, the new SPI installer may introduce a new value for an attribute that you did not modify. The SPI Upgrade Toolkit enables you select one of the three different values that are assumed by the three different versions of the policy.

### Conflicts and Differences

While working with different customized versions of policies, you may encounter the following scenarios:

#### Scenario 1

The base and factory versions are identical but the customer version of the policy has had customization done to its content. The SPI Upgrade Toolkit presents this scenario as the **customer difference**.

#### • Scenario 2

The base and customer versions are identical but the factory version of the policy has had customization done to its content. The SPI Upgrade Toolkit presents this scenario as the **factory difference**.

#### • Scenario 3

All the three versions—base, customer, and factory—are dissimilar. This scenario is presented as a **conflict**. You must select the settings assumed by one of the following versions: base, customer, or factory since the settings of a policy in all the three versions are different. You can make some configurations to resolve conflicts automatically.

After you select the settings of your choice for a policy for which a difference or conflict was recorded, a new version of the policy is generated by the SPI Upgrade Toolkit. This new version—the **merged** version—includes all the settings (attribute values) of your choice. After upgrading the SPI, you can run the upload script—provided by the SPI Upgrade Toolkit—to upload the merged version of the policies on the management server.

The SPI Upgrade Toolkit does not record the addition or deletion of a policy in either the customer or factory version.

Introduction 9

### Workflow of the SPI Upgrade Toolkit

The SPI Upgrade Toolkit compares every policy setting for all the three versions (base, customer, and factory), and then enables you to choose the setting of one particular version.

Base Version Base Version Customization Customer Version The SPI Upgrade Toolkit Factory compares the base, Version customer, and factory versions of the policy You can select the base, factory, or Base customer settings Customer Factory The SPI Upgrade Toolkit accepts your choice and generates a new version of the policy: the merged version

Figure 1 Upgrading Policies with the SPI Upgrade Toolkit

The SPI Upgrade Toolkit uses the following workflow to simplify the SPI upgrade process:

- 1 The SPI installer downloads and back up the current version of all the policies into a directory on the management server. If the SPI is installed for the first time on the management server, you must download the current version of all the policies into a directory on the management server.
- 2 The SPI Upgrade Toolkit compares the following:
  - The original version of the policy with the default settings—the base version.

— The policy with the customized settings—the customer version.

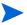

- If you are upgrading a previously installed version of the SPI, which is not supported by SPI DVD 2009, you must manually backup the policies. For more information, see Download HPOM for HP-UX 9.x Policies on the Management Server on page 32.
- 2 By default, if a previous version of the SPI exists, the SPI Installer creates a back up of the existing policies in the following directory:%OvInstallDir%\sutk\sutk-work\<SPI\_Toplevel\_Policy\_GroupName>

In this instance, <SPI\_Toplevel\_Policy\_GroupName> is the Policy group name under Policy management in the HPOM console. For example, SPI for SAP is the top level policy group name under Policy management.

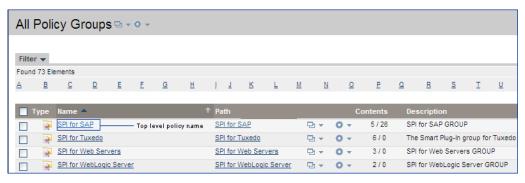

- 3 The Top level policy group names should be same when you merge the policies with the SPI Upgrade Toolkit.
- The policy that will be installed by the SPI installer after the completion of the SPI upgrade process—the factory version.
- 3 After comparing, the SPI Upgrade Toolkit provides you with a detailed view displaying the following details:
  - The customizations that you made on the default policy settings.
  - Changes in the policy settings that will be introduced by the new SPI installer that will be used for the SPI upgrade process.
- 4 For every policy that you customized, the SPI Upgrade Toolkit lets you select a setting from among the following:
  - The custom setting.
  - The new setting that will be introduced by the new SPI installer (only if the new SPI installer introduces a setting that is not identical to the above-mentioned settings).
- 5 After you select all the settings for all the displayed policies, the SPI Upgrade Toolkit creates a new version of all the policies that merged the settings and values you selected.
- 6 You can upload the merged version of the policies with the help of the upload script. The uploaded policies are available in the management server.

Introduction 11

# 2 Installing the SPI Upgrade Toolkit

The SPI Upgrade Toolkit is packaged along with the *HP Operations Smart Plug-ins DVD* which contains a collection of HP Operations Smart Plug-ins (SPIs) and complimentary components.

# Software Requirements

Before you start installing the SPI Upgrade Toolkit, make sure the following software requirements are met:

- **HPOM:** The SPI Upgrade Toolkit version 2.0x support the following version of HPOM for HP-UX and Linux:
  - 9.x
- **Browser:** To use the browser-based user interface of the SPI Upgrade Toolkit, you must use the following browser:
  - Microsoft Internet Explorer 6.0 and above
  - Mozilla Firefox 2.x and above

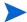

- You must enable Java script in the browser if it is not enabled by default.
- You must always use the Back and Home links available in the SPI Upgrade Toolkit for navigation. The Back and Forward buttons available in the browser should not be used for navigation.

## Installation Procedure

The SPI Upgrade Toolkit is packaged with *HP Operations Smart Plug-ins DVD*. When you install the SPIs on the management server, the SPI Upgrade Toolkit is automatically installed.

**Support Information**: Detailed information on supported operating systems is available in the Support metrics available at http://support.openview.hp.com/selfsolve/document/KM323488.

# Removing the SPI Upgrade Toolkit

To remove the SPI Upgrade Toolkit from the management server, follow these steps:

To remove the folder for the SPI Upgrade Toolkit completely, run the following command:

### rm -r /opt/OV/sutk

Check if  $\protect\protect\pr$ 

### rm -rf /opt/OV/nonOV/tomcat/b/www/webapps/sutk.war

Check if  $\protect\protect\operatorname{hord}\protect\protect\pro$ 

rm -rf /opt/OV/nonOV/tomcat/b/www/webapps/sutk

# 3 Using the SPI Upgrade Toolkit

During the SPI upgrade process, the SPI Upgrade Toolkit enables you to store the modifications done on the customer version of policies. For a specific policy, the SPI Upgrade Toolkit analyzes and compares three versions—base, customer, and factory—and helps you select the settings of the base, customer, or factory version of the policy—depending on your requirement.

The SPI Upgrade Toolkit can be used to upgrade only the following types of policies:

- Measurement Threshold
- Service/Process monitoring
- Scheduled Task
- Logfile Entry
- Windows Event Log
- Open Message Interface
- ConfigFile
- Windows Management Interface

# **Upgrading Policies**

The SPI Upgrade Toolkit helps you choose the policy settings of the base, customer, or factory version of a policy. The SPI Upgrade Toolkit provides you with an user interface—the SPI Upgrade Toolkit console—to help you inspect and analyze the settings of all the three versions of every policy and resolve a conflict.

### **Backing Up Policies**

You are recommended to have a manual back up of your SPI policies before you proceed with upgrading or installing a new SPI. The SPI installer automatically takes backup of customer policies and provides the default location of the downloaded policies to the SPI Upgrade Toolkit. However, if the SPI policies are not automatically downloaded by the SPI installer, you need to provide the location of the back up folder to the SPI Upgrade Toolkit. For more information, see Download HPOM for HP-UX 9.x Policies on the Management Server on page 32.

### Accessing the Console

The web-based graphical user interface of the SPI Upgrade Toolkit presents the list of supported SPIs that can be upgraded with the SPI Upgrade Toolkit and reports all the changes introduced to the policies—either in the customer version or the factory version. You can access the console from anywhere in the network with the help of a web browser.

To access the console, follow these steps:

1 Launch the SPI Upgrade Toolkit console on a web browser by loading the following URL:

### http://<management\_server>:8081/sutk

where *<management\_server>* is the fully-qualified domain name or IP address of the management server on which you have installed the SPI Upgrade Toolkit. The Welcome Page appears.

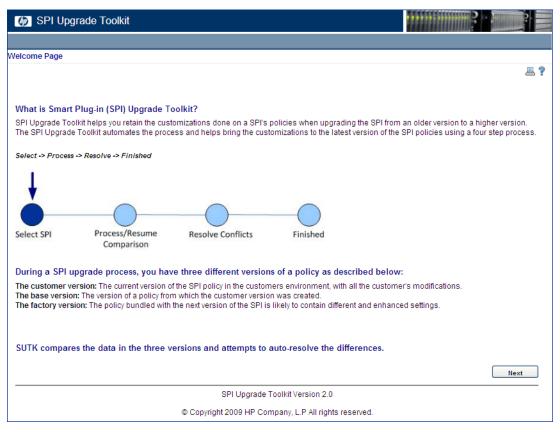

## Launching from Tool

To launch SPI Upgrade Toolkit from tool, follow these steps:

- 1 Launch the HPOM for Operational UI.
- 2 Enter the user name and password.

3 Select Tools  $\rightarrow$  Upgrade Policies  $\rightarrow$  Upgrade Policies using SUTK.

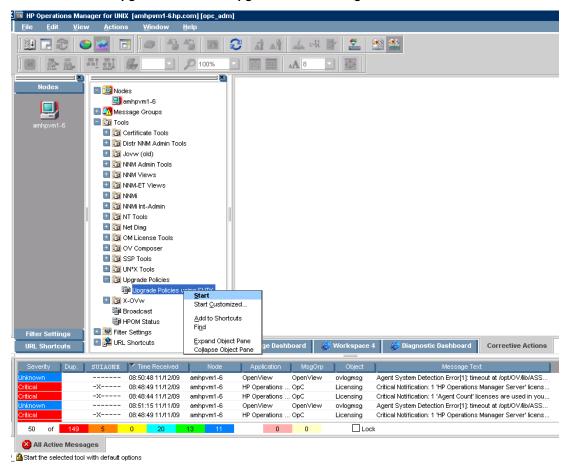

4 The SPI Upgrade Toolkit browser will be launched.

## Getting Started with the Console

From the SPI Upgrade Toolkit Welcome Page, click **Next**. The Select a SPI page appears. The Select a SPI page presents you the starting point to begin the process to merge the changes with the factory version of the SPIs.

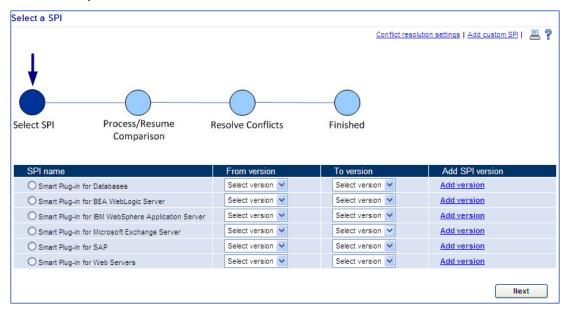

Table 1 The Select a SPI page

| Section                           | Description                                                                                                    |  |  |
|-----------------------------------|----------------------------------------------------------------------------------------------------|--|--|
| 1 Title                           | The title section indicates the product name. <b>Note</b> : Only one user can access SPI Upgrade Toolkit at a time.                                                                                                    |  |  |
| 2 Pre-Migration<br>Configurations | Use this section to automate the task of creating the merged version of policies. For more information, refer to Automated Conflict Resolution on page 35.  This section also enables you to add details for a SPI that is not supported by the SPI Upgrade Toolkit. For more information, see Upgrading Custom SPIs on page 33. |  |  |
| 3 Select a SPI for Migration      | Use this section to select the SPI that you want to upgrade. This section offers you the versions of the SPI that are supported by the SPI Upgrade Toolkit.  You can add the support for any future version of the SPI at any point of time. For more information, see Configuring a New Version of the SPI on page 32.          |  |  |

## **Upgrade Procedure**

To upgrade the policies with all desired changes incorporated, perform the following tasks:

### Task 1: Select the SPI to be Upgraded

Before you start upgrading the SPI to the next version, follow these steps:

In the Select a SPI page, select the SPI that you want to upgrade.

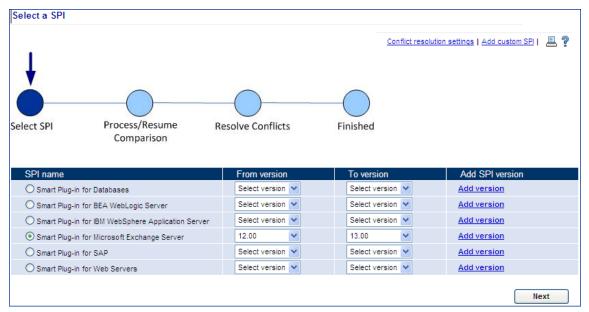

- 2 Select the base version of the SPI from the From Version drop-down list. The From Version should be less than the To Version.
- 3 Select the factory version of the SPI from the To Version drop-down list.
  - You can select only one SPI at a time.
- 4 Click **Next**. The Proceed with Comparison page opens.

• If the policies are automatically downloaded by the SPI Installer and policies are compared for the first time, the following page appears.

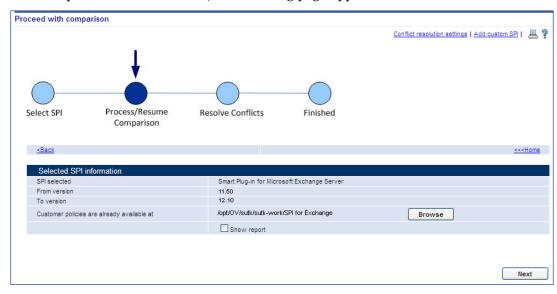

The default directory location is displayed. Click **Browse** to select a different location.

• If the SPI Installer fails to download the policies automatically in the default folder and policies are compared for the first time, the following page appears.

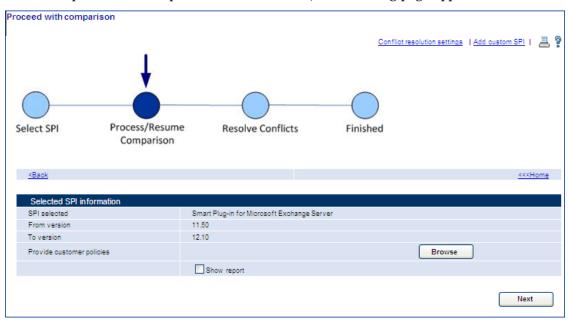

Since the customer policies are not downloaded automatically, you need to manually select the policy downloaded location using the following steps:

a Click **Browse** and navigate to the back up location of the policies, the following page appears:

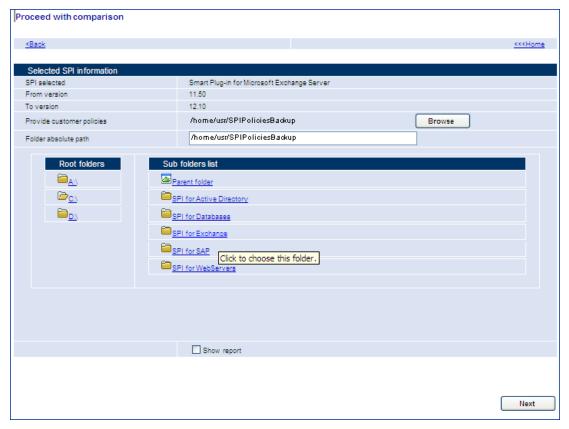

b Click on the folder, the following page appears.

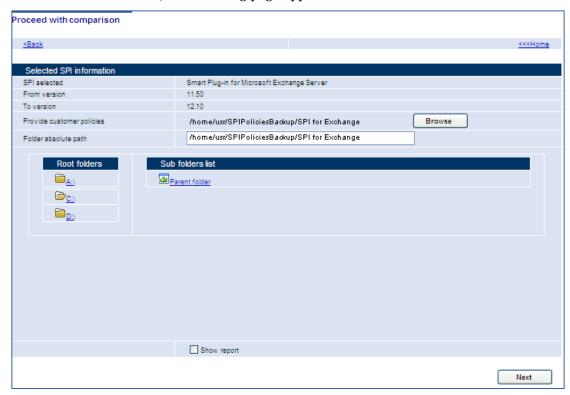

- c Click **Next** to compare the policies. If you select **Show Report** check box, the Policy Group Based Difference Report page appears (see step 7 on page 24), otherwise Policy Summary page appears (see step 8 on page 24).
- If policies are already compared, the Proceed With Comparison page with Compare again and Resume option appears.

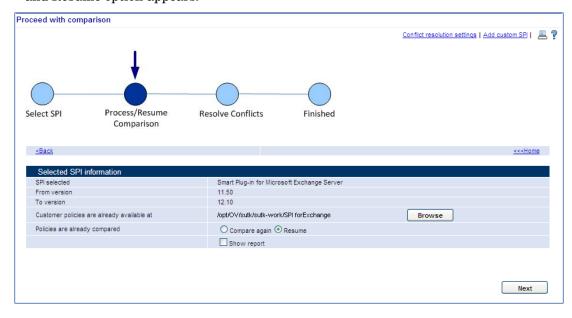

a Click Compare again if you want to compare the policies again.

- b Click **Resume** to continue with the comparison. By default, **Resume** is selected.
- The **Compare again** and **Resume** option does not appear if the SPI is compared for the first time.
- c Click **Show Report** to view the detailed list of every policy with the number of conflicts and differences recorded for the policy by the SPI Upgrade Toolkit.
- d Click **Browse** to browse for the location of the policies stored on the management server.
- The SPI Upgrade Toolkit recognizes the policies renamed by adding prefixes and suffixes.
- e If you choose different location for customer policies, the policies will be compared again.

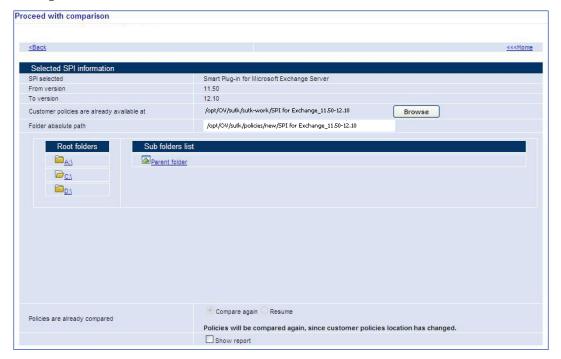

6 Click Next.

7 Select **Show Reports** check box to show the reports.

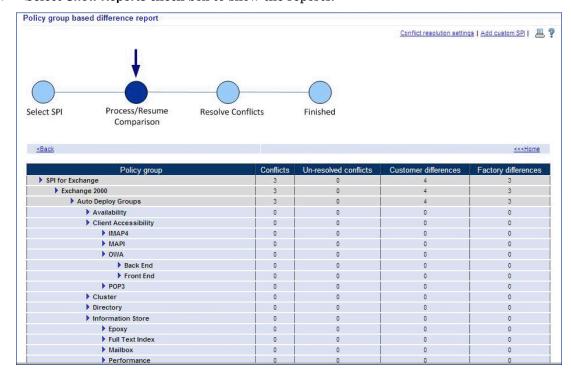

8 Click **Next**. The Policy summary page appears.

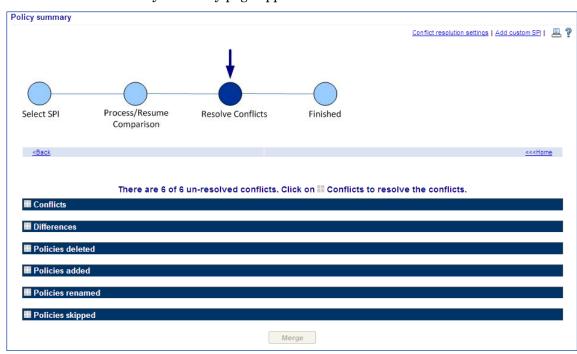

#### Task 2: Resolve Conflicts and Differences

To start resolving conflicts and differences, follow these steps:

- 1 The Policy summary page lists every policy with the number of conflicts and differences recorded for the policy by the SPI Upgrade Toolkit. The Policy summary page also has the following tabs:
  - a Conflicts List the summary of policies with conflicts
  - b Differences List all the differences between the policies.
  - c Policies deleted List the summary of policies deleted between versions
  - d Policies added List the summary of all policies added between versions
  - e Policies renamed List the summary of policies renamed during versions
  - f Policies skipped List the summary of policies skipped during migration

You can expand a tab to view details of all policies.

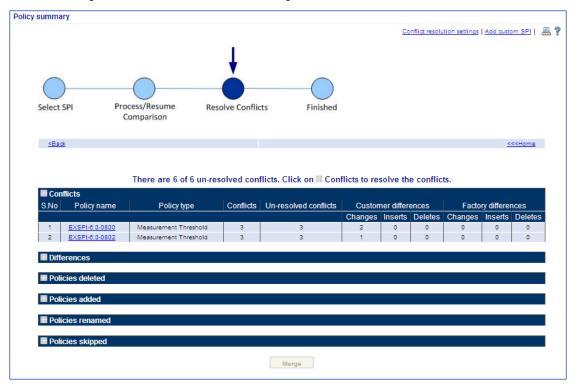

2 Click the policy which has a conflict from the Conflicts tab. The Policy differences and conflicts page appears.

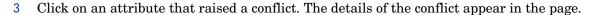

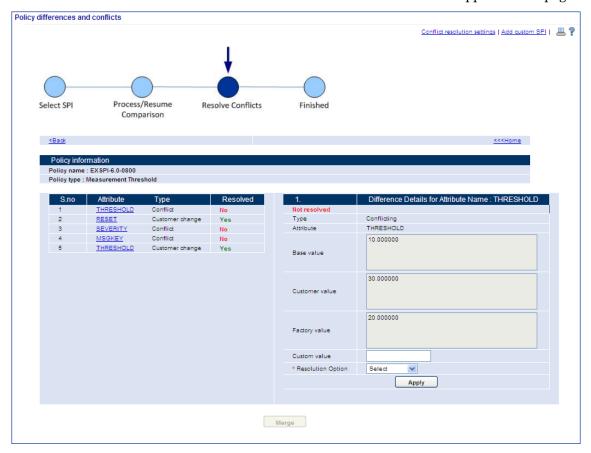

- 4 From the Resolution Option drop-down box, select one of the following:
  - **CUSTOM**: Select this to set a value for the attribute different from the base, factory, or customer value. Type a new value in the Custom Value text box.
  - **CUSTOMER**: Select this to retain the attribute value of the customer version of the policy.
  - BASE: Select this to retain the attribute value of the base version of the policy.
  - **FACTORY**: Select this to retain the attribute value of the factory version of the policy.

5 Click **Apply**. The status of the policy is displayed as resolved.

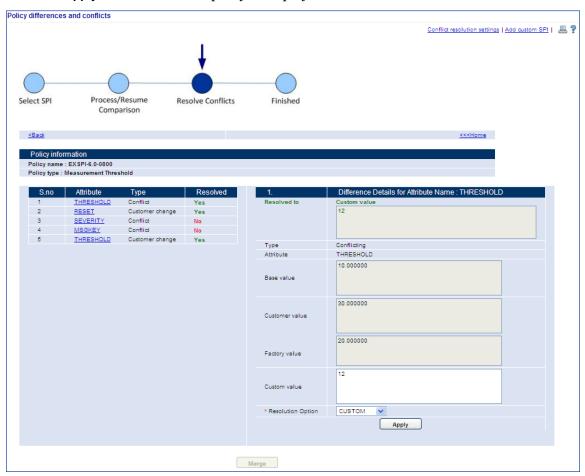

The **Merge** button is enabled only after you resolve all the conflicts.

6 After you click **Merge**, the Preview Options appears.

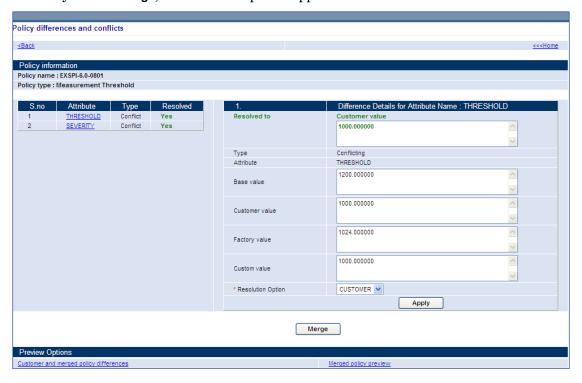

 Click Customer and merged policy differences to view a data-file comparison of the customer and merged versions of the policy.

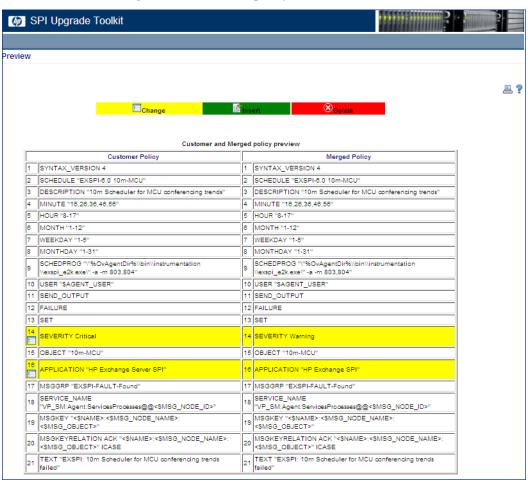

• Click Merged policy preview to view the data file format of the merged policy.

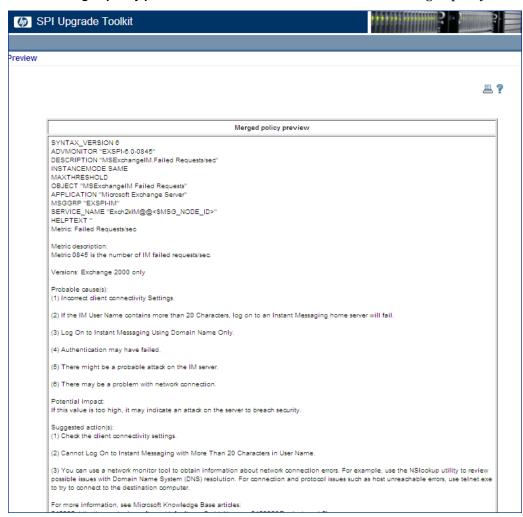

- 7 Resolve all the conflicts by following step 3 through step 5.
- 8 Click Back. The Policy summary page opens.
- Conflicts and differences recorded in the policies that are not supported by this version of the SPI Upgrade Toolkit must be manually resolved before you proceed to the next task.

#### Task 3: Merge the Policies

To merge these settings, click Merge on the Policy summary page.

This process may take several minutes. After the merge process is complete, note down the location displayed at the bottom of the Merged Policies List table. The SPI Upgrade Toolkit stores the merged policies into this location and also creates a .tar version of the merged policies.

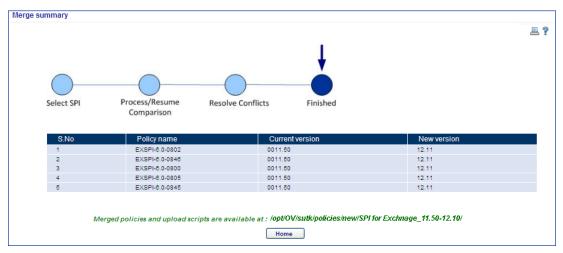

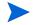

For SPIs that were supported on HPOM for HP-UX 8.x, policy version will be listed as unavailable because policy version was not supported on HPOM for HP-UX 8.x.

### Task 4: Upload the Policies

After merging the setting to the downloaded policies, you must upload the policies on the management server to work with the SPI. To upload the policies, follow these steps:

- 1 Go to the location on the management server that was noted down after the merge /opt/
  OV/sutk/policies/new/
  <SPI Toplevel Policy GroupName> <Fromversion>-<Toversion>.
- 2 Type the following command to extract the .tar version of the merged policies:

 $\label{local-continuity} $$ \end{array} $$ $$ \end{array} $$ $$ \end{array} $$ $$ \end{array} $$ $$ \end{array} $$$ 

For example, /opt/OV/bin/OpC/opccfgupld -verbose -replace -subentity /opt/OV/sutk/policies/new/SPI for Exchange\_ 11.50-12.00/omu/omu

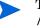

To unregister the new version of the policies from the management server, go to /opt/OV/sutk/policies/new/<Top-level-policy-groupname>\_<From version>\_<To Version> and run unreq.sh.

After you upload the merged policies, all the policies are increment with a minor version.

Instead of resolving conflicts for every individual policy, you can configure the properties files to automate the task of conflict resolution. For more information, refer to Automated Conflict Resolution on page 35.

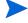

The log files for tracing information are available in the directory /opt/OV/sutk/logs/sutk\*.log

# Configuring a New Version of the SPI

The home page of the SPI Upgrade Toolkit console enables you to add support for a new version of a SPI, which is not listed by the SPI Upgrade Toolkit currently.

### **Prerequisites**

To take advantage of this feature, you must have at least one additional HPOM management server available in your environment. You must download the policies for the SPI that you want to upgrade from the HPOM console.

### Download HPOM for HP-UX 8.x Policies on the Management Server

To download the 8.x policies, follow these steps:

- 1 Log on to the HPOM for HP-UX secondary management server console with an administrator's privileges.
- 2 Click Actions > Server > Download Configuration.
- 3 Click Templates.
- 4 Select the policy group that you want to upgrade, and then click -->.
- 5 Click Select All Contained Templates.
- 6 Click OK.
- 7 In the Specify download location text box, specify the location on the server where you want to download the selected policies.
- 8 Click **OK**. All the selected policies are downloaded in the directory.

### Download HPOM for HP-UX 9.x Policies on the Management Server

To download the 9.x policies, follow these steps:

- 1 Log on to the HPOM for HP-UX secondary management server console with an administrator's privileges.
- 2 Run the following command:
   /opt/OV/bin/OpC/utils/opctempl -download pol\_group=<policy group
   name> dir=<dir>
- 3 The policies are downloaded on the management server.

### Configuration Procedure

To configure the support for a new SPI version, follow these steps:

- 1 Install the new SPI version on the secondary management server.
- 2 Download the HPOM for HP-UX policies by referring the above steps.

  The policies are downloaded on the secondary management server. The policies are arranged in an order which you can reuse on the primary management server.
- 3 Copy these policies to the primary management server.
- 4 In the SPI Upgrade Toolkit console go to the Select a SPI page.

- 5 Select the SPI for which you want to add new version support.
- 6 Click Add version. The Add SPI Version page opens.

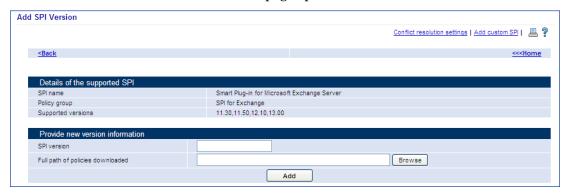

- 7 Type the version of the SPI.
- 8 Click **Browse** to browse for the location of the policies stored on the management server.
- 9 Click Add.
- 10 The new version number appears in the drop-down boxes in the Supported SPIs page.

# **Upgrading Custom SPIs**

The SPI Upgrade Toolkit enables you to extend its capability to support SPIs that are not listed in the Select a SPI page. You must have at least one additional HPOM management server available in your environment.

To add support for a custom SPI, follow these steps:

- 1 Install the SPI on the management server.
  - Before you begin, you must download the policies on the management server. Follow the steps in the section Configuring a New Version of the SPI on page 32.
- 2 In the Select a SPI page, click **Add custom SPI**. The Add custom SPI page appears.

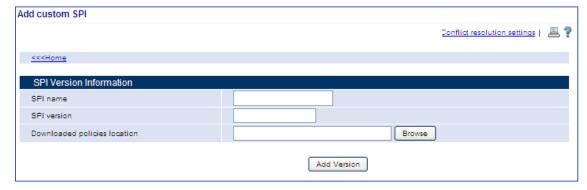

- 3 Enter the SPI name and SPI version.
- 4 Click **Browse** button in the Downloaded policies location to select the policies from management server.

- 5 Click Add Version.
- 6 When a new version of the SPI is available, perform the steps in the section Configuring a New Version of the SPI on page 32. The SPI Upgrade Toolkit will now enable you to merge the changes done on the base version to the newly released version.
- 7 To complete the procedure to upgrade the SPI to the newly released version, perform the steps in the section Upgrading Policies on page 15.

# 4 Automated Conflict Resolution

You can automate the process of conflict resolution with the SPI Upgrade Toolkit. You can set the Automatic Conflict Resolution setting before proceeding to upgrade the SPI.

### Set Rules

To set the rules to automate the process, perform one of the following:

- Set the Conflict Resolution Rule
- Set Policy Specific Conflict Resolution Rule

### Set the Conflict Resolution Rule

You can find the Conflict Resolution Settings link on the top of every page in the SPI Upgrade Toolkit. Click **Conflict resolution settings** and the Choose Conflict Resolution Settings page appears.

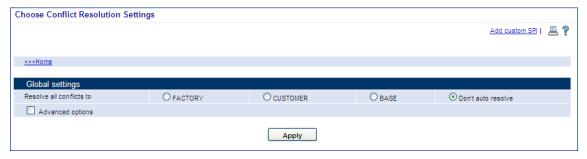

You can set the Global Conflict Resolution Settings option to FACTORY, CUSTOMER, BASE, or Don't auto resolve.

- **FACTORY**: Set this value to accept only the factory version settings while creating the merged version of the policy.
- **CUSTOMER**: Set this value to accept only the customer version settings while creating the merged version of the policy.
- **BASE**: Set this value to accept only the base version settings while creating the merged version of the policy.
- **Don't auto resolve**: Set this value if you do not want to resolve the conflicts automatically. By default, this option is selected.
- Advanced options: Select this option to resolve conflict for different policy types. For more information on resolving policy specific conflicts, see Set Policy Specific Conflict Resolution Rule.

After you have selected an option, click **Apply** to resolve the conflicts automatically.

## Set Policy Specific Conflict Resolution Rule

Instead of setting a global rule for conflict/difference resolution, you can set different rules for different policy types, depending on your requirement. You can select a policy type, and then specify the policy attributes to CUSTOMER, BASE, FACTORY, or Use global setting. By default, the Use global setting is selected. While you upgrade the SPI with the SPI Upgrade Toolkit, the merged version of policies will assume the attribute values based on the settings that you configure here.

To set the rules for conflict resolution, follow these steps:

- Select the **Advanced options** from the Choose Conflict Resolution Settings page.
- 2 Select a policy type from the Settings for policy type drop-down list. The list of attributes for the selected policy type appears.

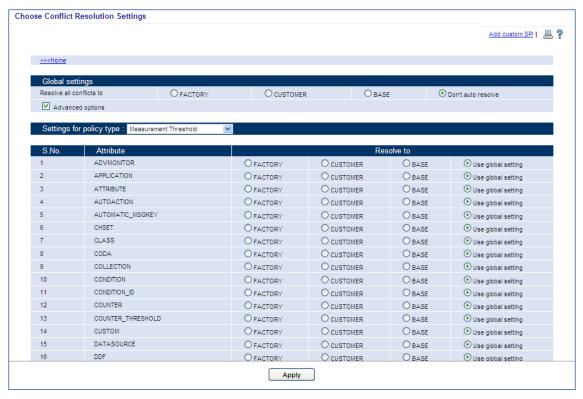

- 3 Set the attributes to CUSTOMER, BASE, FACTORY, or Use global setting. You can select the Don't Auto Resolve option in the Global Settings if you want to resolve the policies manually.
- 4 Click Apply. For information to upgrade policies, see the Upgrade Procedure on page 19.
- To return to the home page, click the **Home** link on top of the page.

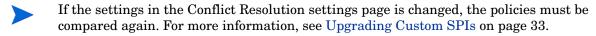

# 5 Troubleshooting

# Error: Improper policy data provided when adding custom SPI or custom version of SPI.

This could be a folder lock issue by the Operating System, which prevents certain renaming of folders which are required for SPI Upgrade Toolkit.

The policy downloaded location specified must be the exact output of the **ovpmutil/ opctempl** command.

### Error: Folder rename failed

This could be a folder lock issue by the Operating System, which prevents certain renaming of folders which are required for the SPI Upgrade Toolkit.

Close all files which are opened from %OvInstallDir%/sutk or its subfolders.

### SPI Upgrade Toolkit is not running after re-installation

Stop Tomcat and remove the SPI Upgrade Toolkit folder and start Tomcat.

Alternatively, you can follow the below listed procedure:

unzip sutk.war in %OvInstallDir%\nonOV\tomcat\b\www\webapps.

To unzip the sutk.war, follow these steps:

- 1 rename sutk.war to sutk.zip
- 2 Right-click on sutk.zip, select extract all from the popup menu.
- 3 Provide the directory to be extracted as: %OvInstallDir%\nonOV\tomcat\b\www\webapps\sutk (by default, this folder location is selected).
- 4 Click Next.

# Glossary

### Base version of policy

The original version of the policy installed and available on the management server, prior to customizing or upgrading the SPI.

#### **Customer version of policy**

The version of the policy with customized settings (attribute values).

#### **Factory version of policy**

The version of the policy introduced by the new SPI installer.

### Merged version of policy

The version of the policy created by the SPI Upgrade Toolkit after resolving all conflicts and differences.

#### Conflict

The state where all the three versions (base, customer, and factory) of a policy have dissimilar settings.

#### **Customer Difference**

The state where a policy has identical base and factory versions but a dissimilar customer version.

#### **Factory Difference**

The state where a policy was not customized by the user but new settings are introduced in the factory version of the policy.

# Index

| A                                                                                                 |  |  |  |  |  |
|---------------------------------------------------------------------------------------------------|--|--|--|--|--|
| $automated\ conflict\ resolution,\ 35$                                                            |  |  |  |  |  |
| В                                                                                                 |  |  |  |  |  |
| browser, 13                                                                                       |  |  |  |  |  |
| С                                                                                                 |  |  |  |  |  |
| configure a new version, 32                                                                       |  |  |  |  |  |
| conflict resolution property<br>BASE, 35<br>CUSTOMER, 35<br>Don't Auto Resolve, 35<br>FACTORY, 35 |  |  |  |  |  |
| conflict resolution rules                                                                         |  |  |  |  |  |
| global, 35<br>policy specific, 36                                                                 |  |  |  |  |  |
| Н                                                                                                 |  |  |  |  |  |
| HPOM, 7                                                                                           |  |  |  |  |  |
| I                                                                                                 |  |  |  |  |  |
| installation, 13                                                                                  |  |  |  |  |  |
| P                                                                                                 |  |  |  |  |  |
| policies<br>customizing, 8                                                                        |  |  |  |  |  |
| policy upgrade<br>with the user interface, 15                                                     |  |  |  |  |  |
| policy versions<br>base, 8<br>customer, 8<br>factory, 8<br>merged, 9                              |  |  |  |  |  |
| R                                                                                                 |  |  |  |  |  |
| removing, 13                                                                                      |  |  |  |  |  |
| S                                                                                                 |  |  |  |  |  |
| software requirements, 13                                                                         |  |  |  |  |  |

```
SPI, 7
SPI Upgrade Toolkit, 8
U
upgrade a custom SPI, 33
user interface, 7, 13, 15
   start, 15
    stop, 32
   url, 16
```

# We appreciate your feedback!

If an email client is configured on this system, by default an email window opens when you click on the bookmark "Comments".

In case you do not have the email client configured, copy the information below to a web mail client, and send this email to  ${\bf docfeedback@hp.com}$ 

| Product name:   |  |  |  |  |
|-----------------|--|--|--|--|
| Document title: |  |  |  |  |
| Version number: |  |  |  |  |
| Feedback:       |  |  |  |  |